## **Anleitung: Breakout-Räume (Gruppenarbeitsräume) starten (Stand: 25.04.2022)**

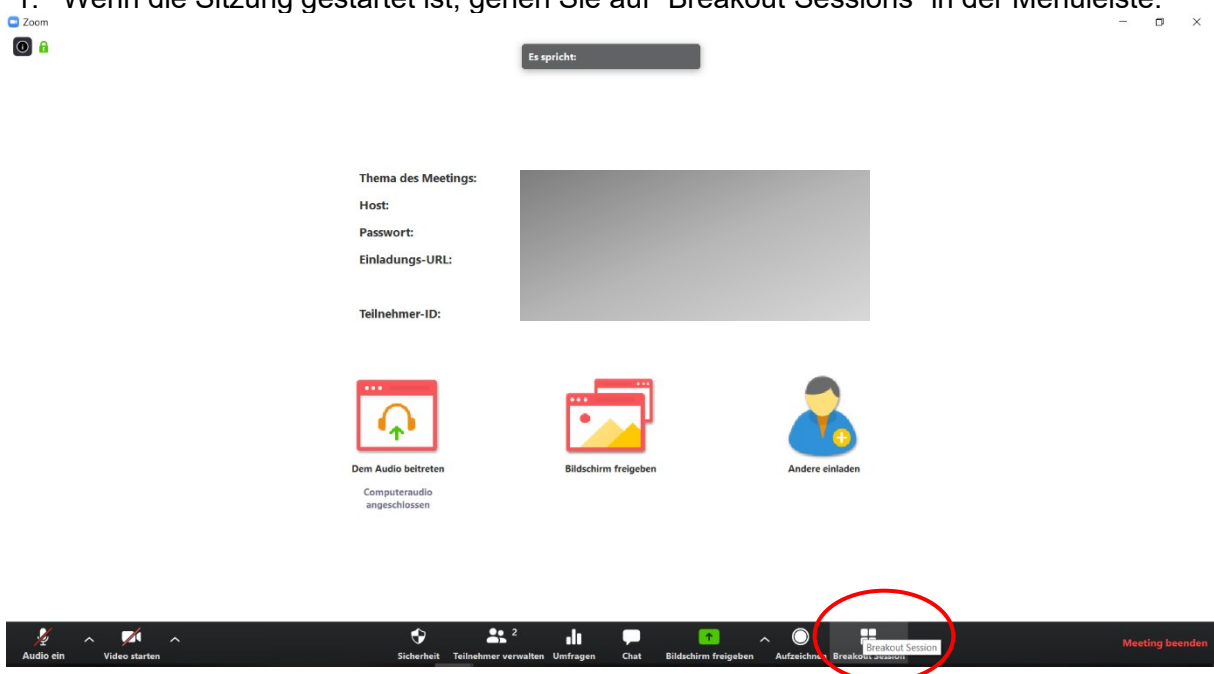

1. Wenn die Sitzung gestartet ist, gehen Sie auf "Breakout Sessions" in der Menüleiste.

- 2. Wählen Sie die Anzahl der zu erstellenden Räume und die Verteilungsart. Sie können die Teilnehmer\*innen:
	- a. Automatisch auf diese Räume verteilen lassen
	- b. Manuell zuordnen
	- c. Sich selbst die Räume auswählen lassen

*Hinweis: Wenn Option c. aktiviert ist, könne Teilnehmer\*innen, welche nicht über den Zoom-Client sondern über den Webbrowser an der Sitzung teilnehmen, sich nicht selbstständig einem Raum zuordnen. Diese Personen müssen vom Host dann manuell einem Raum zugeordnet werden.*

3. Gehen Sie dann auf "Erstellen".

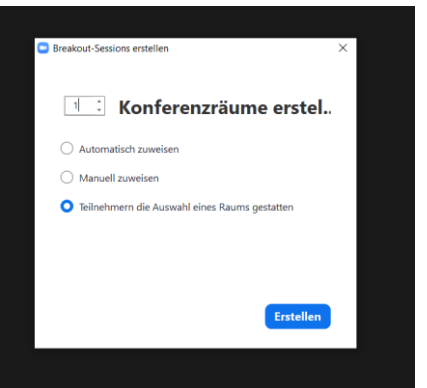

4. Im folgenden Fenster können Sie die Räume umbenennen löschen oder weitere Räume hinzufügen…

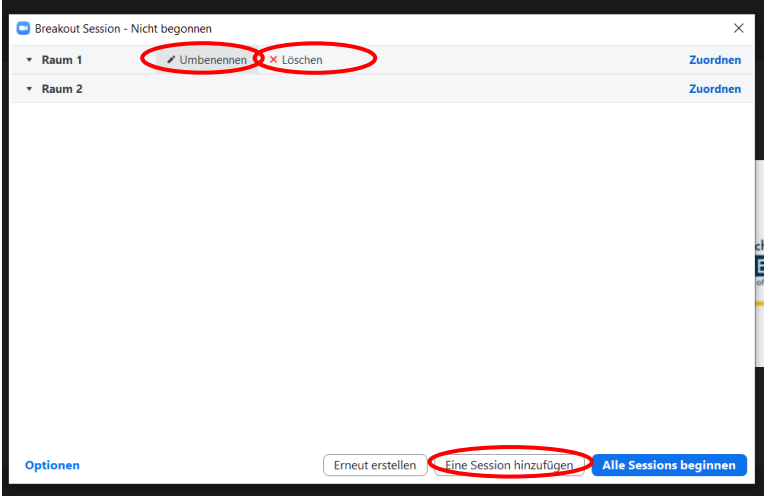

5. ...bzw. unter "Optionen" weitere Einstellungen (z.B. die Dauer der Gruppenarbeit) vornehmen.

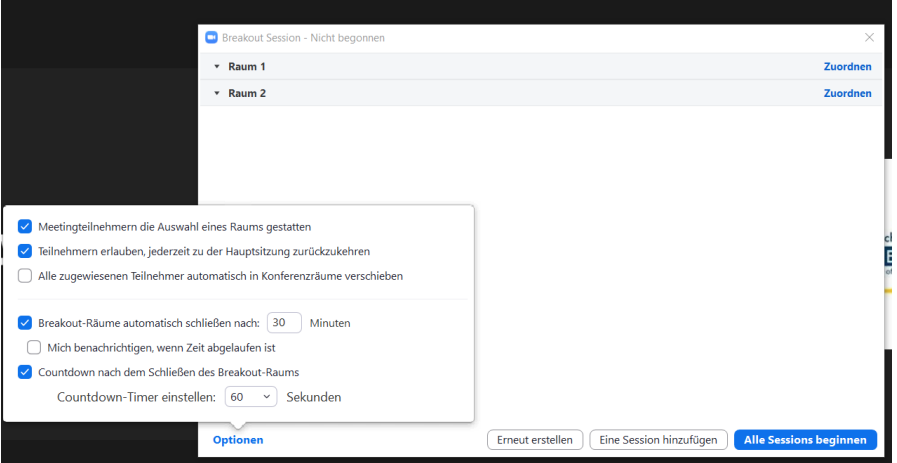

- 6. Gehen Sie anschließen auf "Alle Sessions beginnen"
- 7. Die Teilnehmer\*innen müssen nun bei Option a. (automatische Zuordnung) und b. (manuelle Zuordnung) bestätigen, dass Sie an der Gruppenarbeit teilnehmen wollen, bzw. bei Option c. (Selbstauswahl des Raumes) einen Konferenzraum wählen.

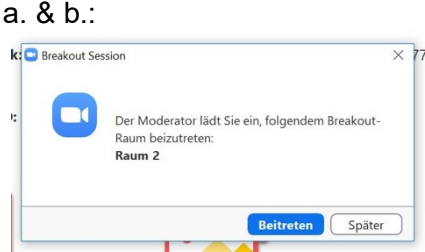

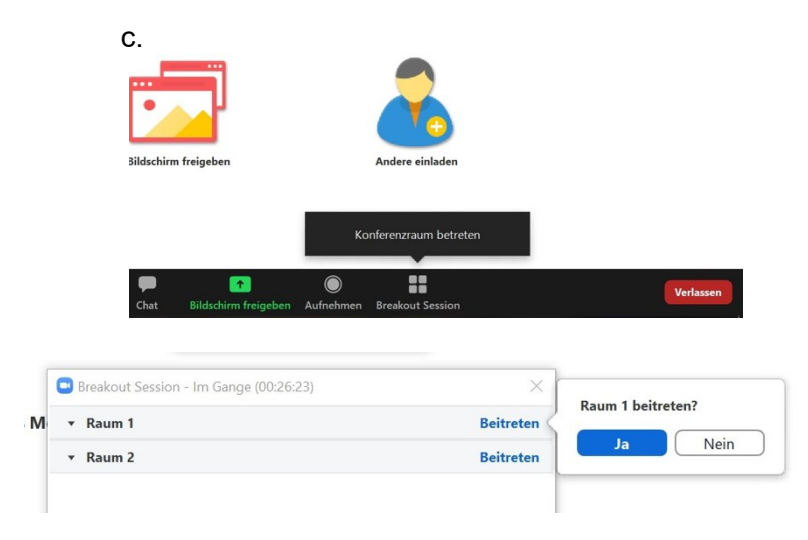

8. Um die Sessions unabhängig von der eingestellten Zeit zu beenden, gehen Sie auf "Alles Sessions stoppen".  $\alpha$  $\times$ 

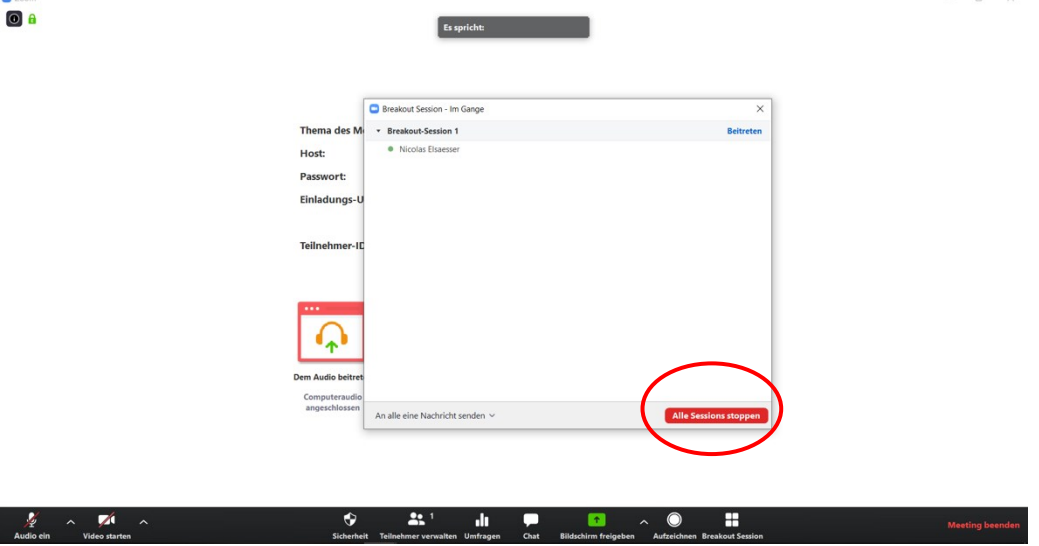

9. Die Teilnehmer\*innen werden hierüber informiert und der unter Punkt 5. eingestellte Countdown läuft.

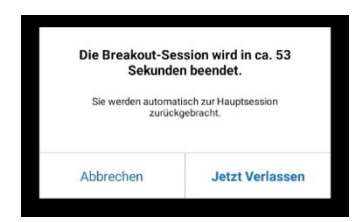

10. Nun befinden sich alle Teilnehmer\*innen wieder im gemeinsamen Zoom-Raum.

## **Funktionen in Breakout-Sessions**

1. Teilnehmer\*innen in Breakout-Räumen haben die Möglichkeit den Moderator um Hilfe zu bitten.

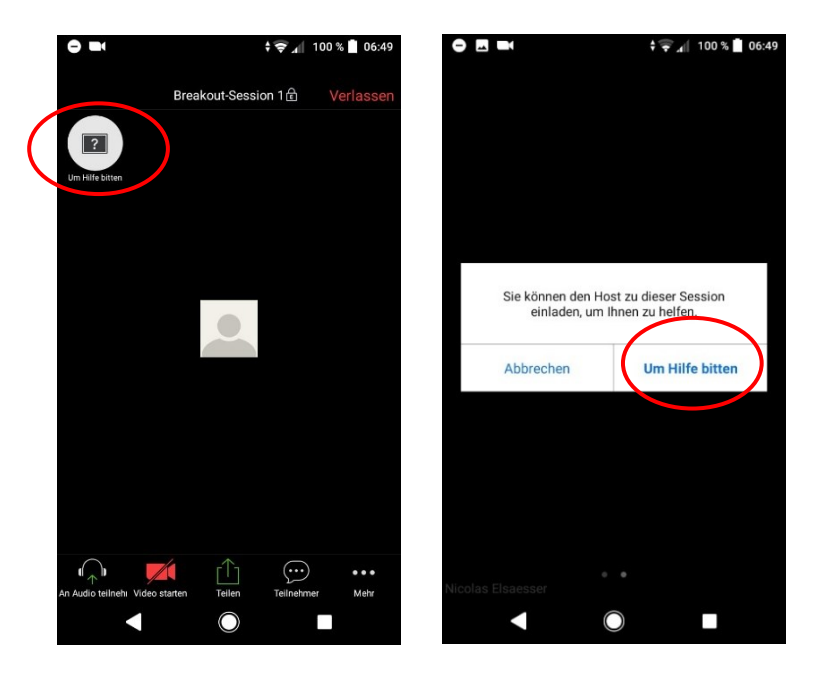

2. Der Moderator wird angefragt und kann den Raum betreten oder dies ablehnen.

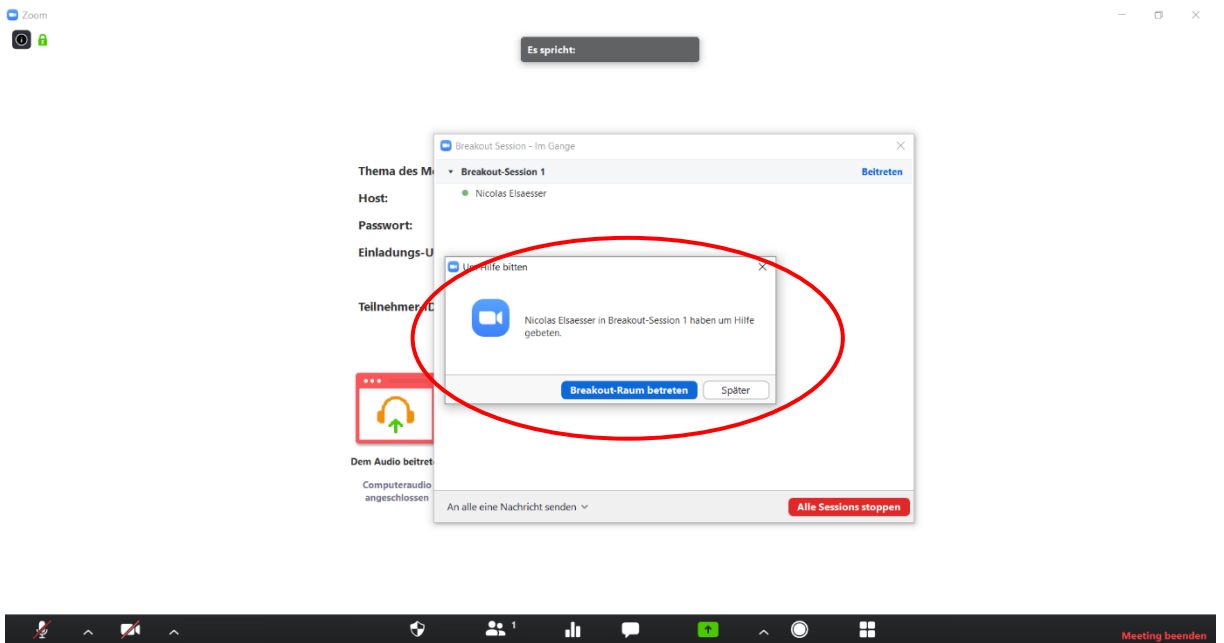

3. Um als Moderator den Raum anschließend wieder zu verlassen, gehen Sie bitte auf "Die Breakout-Session verlassen"…

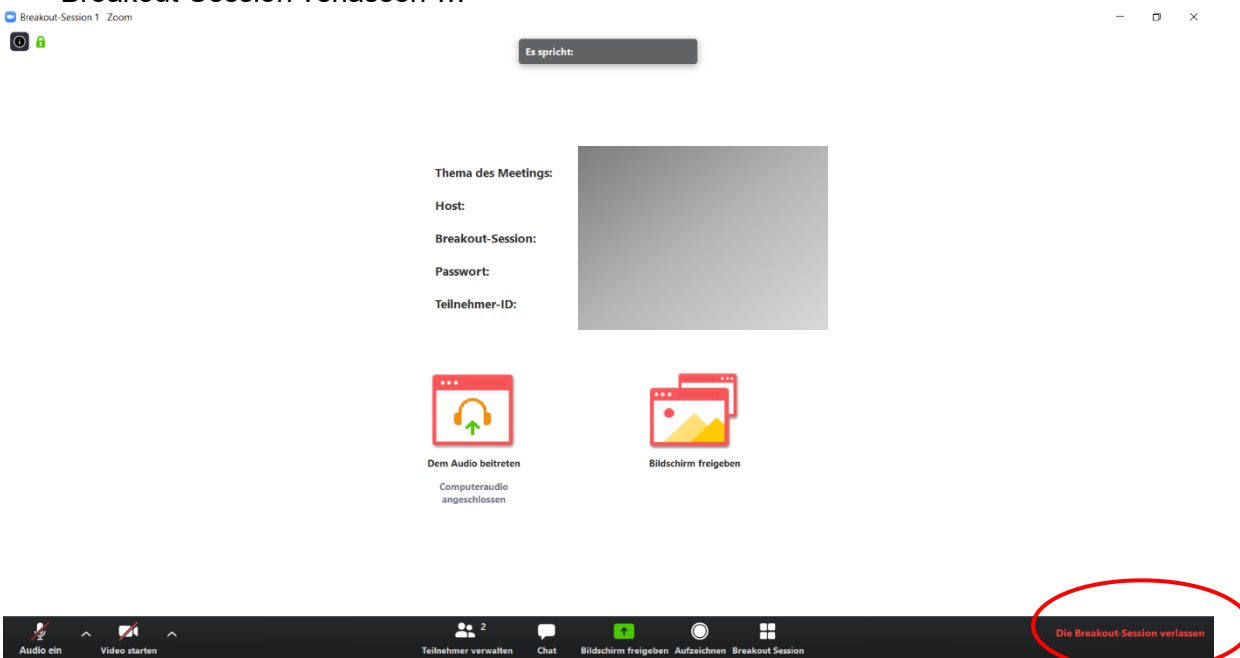

4. …und anschließen auf "Zur Hauptsession zurückkehren".

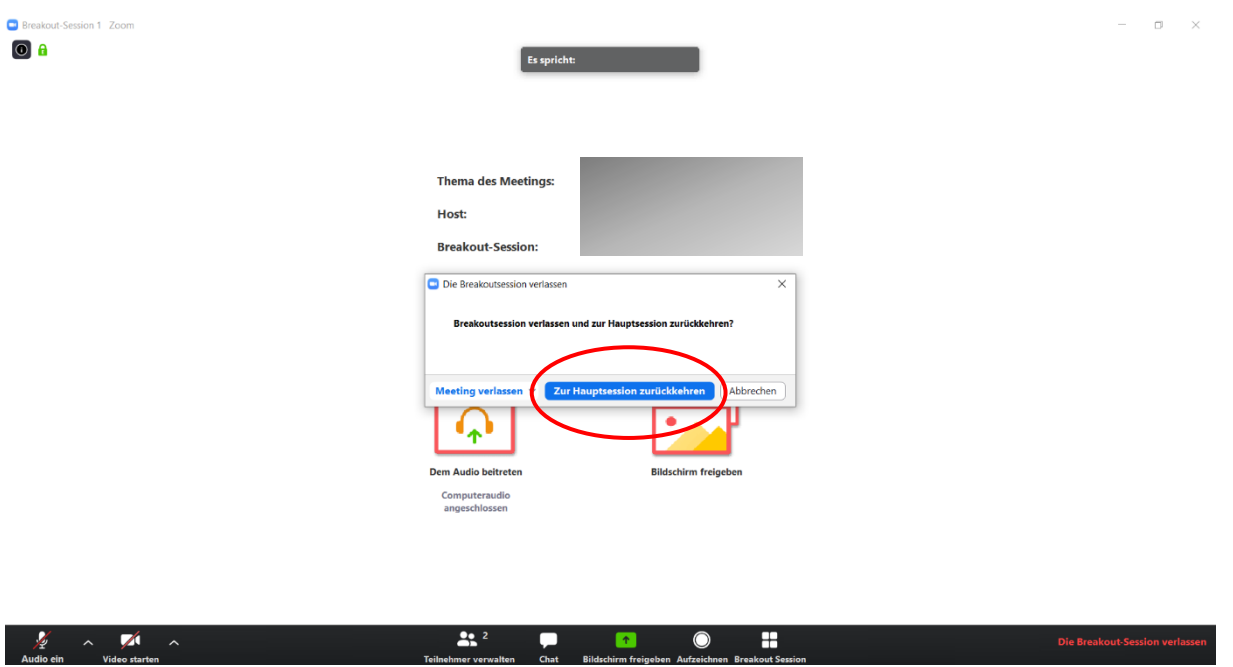

Bei Fragen und Anregungen melden Sie sich gerne beim Webmeeting-Team per Mail an [webmeeting@ph-heidelberg.de](mailto:webmeeting@ph-heidelberg.de)[.](mailto:webmeeting@ph-heidelberg.de)